# **Submitting a J-1 Extension for an Exchange Visitor using eOISS Online Services**

The following steps will allow you to submit a J-1 Extension for an Exchange Visitor using eOISS Online Services. You will need a myUNH username and password to access these services. If you do not have a myUNH ID, or if you have forgotten your password, please visit **<https://www.unh.edu/it/loginhelp>**.

## **Step 1: Logging in to eOISS Online Services**

To login to eOISS Online Services, visit the UNH Global website (<https://www.unh.edu/global/>). Click "International [Students & Scholars](https://www.unh.edu/global/international-students-scholars)",

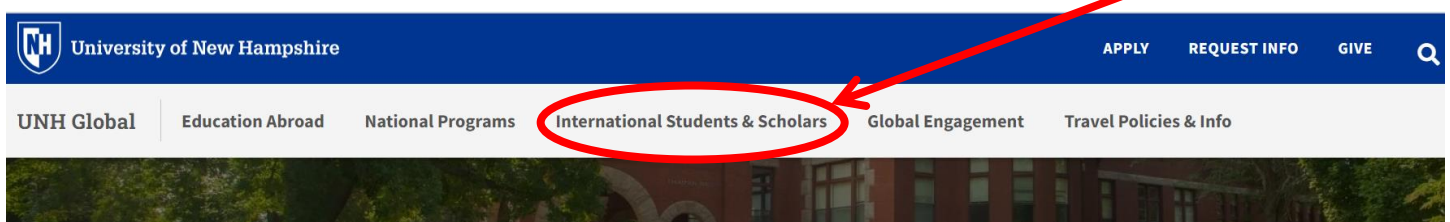

Next, click on the **[eOISS](https://www.unh.edu/global/international-students-scholars/eoiss-online-services) link.**

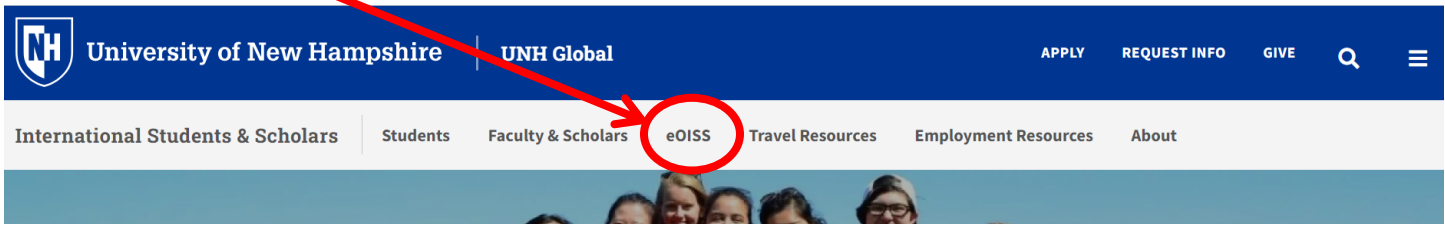

Next, click the **[Department Access](https://www.unh.edu/global/international-students-scholars/eoiss-online-services)** link.

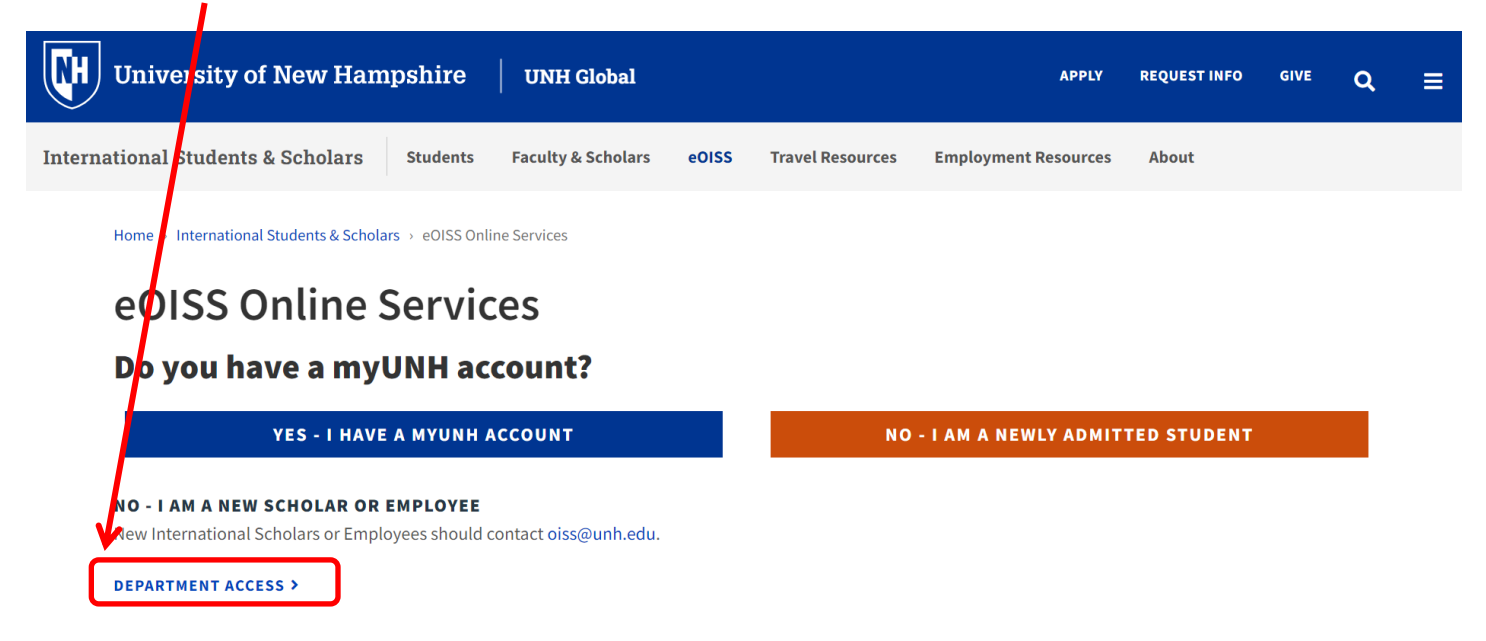

Enter your myUNH username and password into the eOISS Services Authentication Page and click Submit. (\*\*You may have to do this step again after logging into the Full Client eOISS - Online Services)

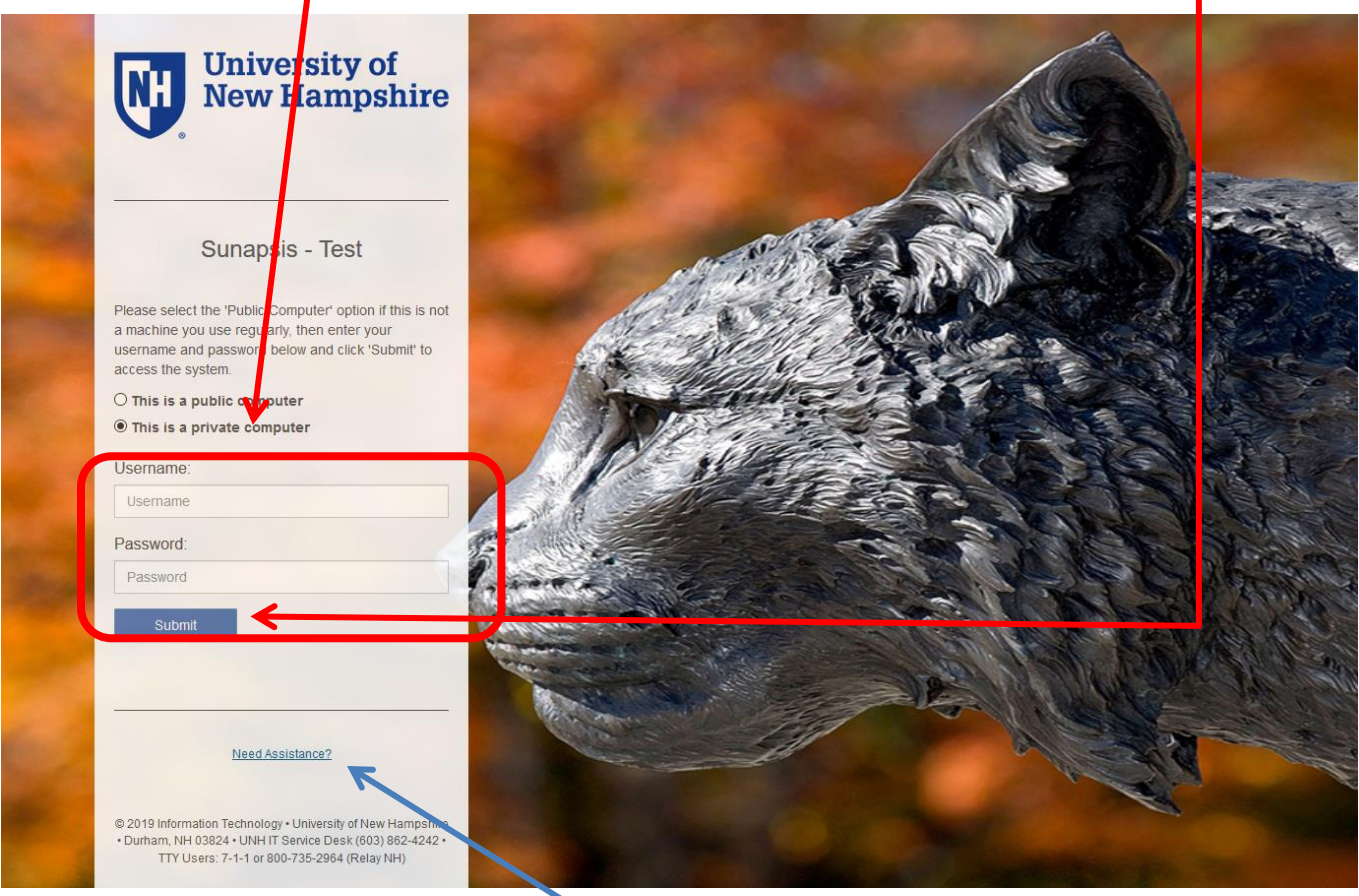

\*\*\*If you are unable to login, click here or visit https://www.unh.edu/it/loginhelp.

Click Login under Full Client Services for Current Students & Scholars

# eOISS - Online Services

The following are the types of online services available for international students, scholars, & staff.

### Full Client Services for Current Students & Scholars

are services requiring login with your myUNH ID and password. These services include: Sec

1. View and update information on file

2. Submit electronic form (e-form) requests for travel signatures, program extensions, CPT / OPT / AT.

3. Access alerts and notes on file that require action in order to maintain legal status

Login

d password are required.

#### **Limited Services for New Students & Scholars**

Limited services requiring login with your UNH ID number and date of birth. These services include:

- 1. Registration for orientation, request initial I-20, or SEVIS transfer-in, etc.
- 2. Limited initial intake forms for J-1 scholars or H-1B employees.

### New Student/Scholar Login

## **Step 2: Starting the Application**

To start an application, click on **Departmental Services** in the menu bar. Then, click on **J-1 Extension for an Exchange Visitor**.

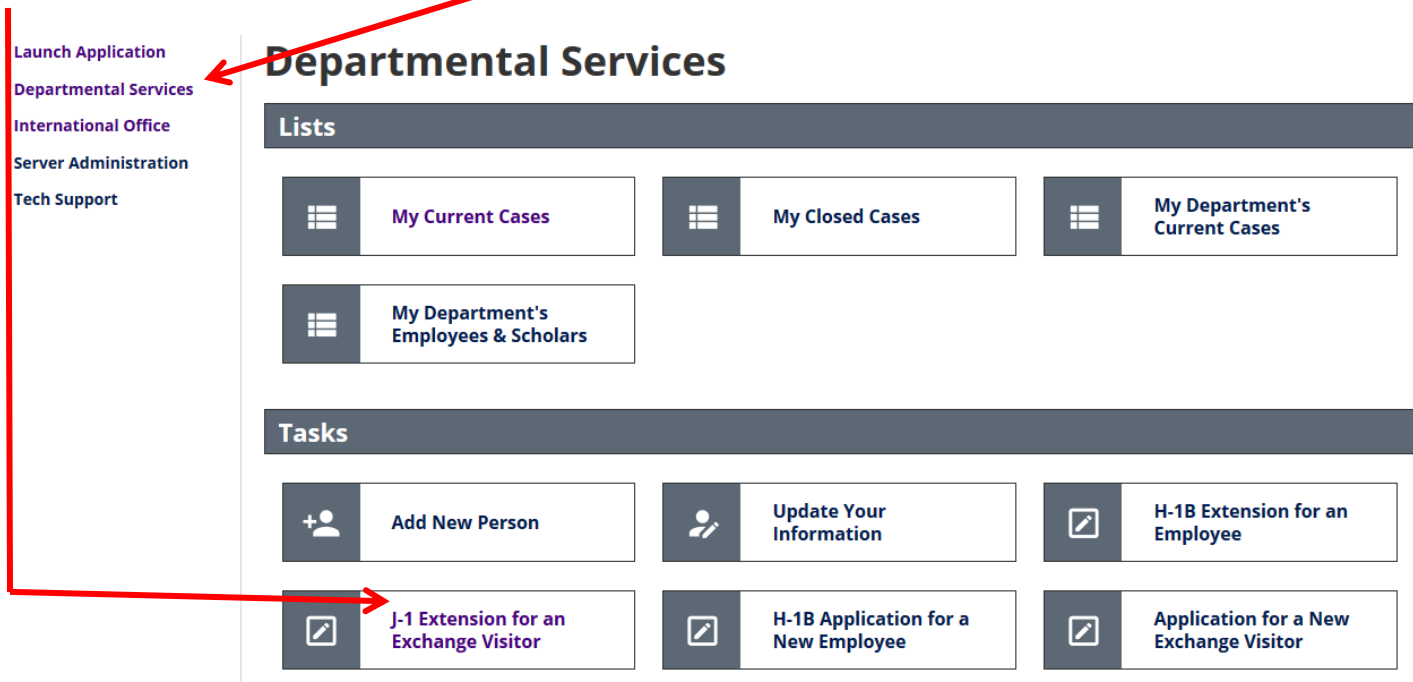

Enter in the Exchange Visitor's **UNH ID** and **Date of Birth**, then click **Find Record** to start a new application.

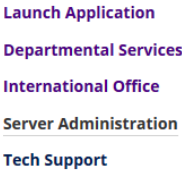

# LookuplInternational Record

Find a profile reco<mark>r</mark>rd based upon the given University ID and Date of Birth. Please note you must have either an official University ID or a<br>Temporary ID tha<mark>t</mark> is currently in this system.

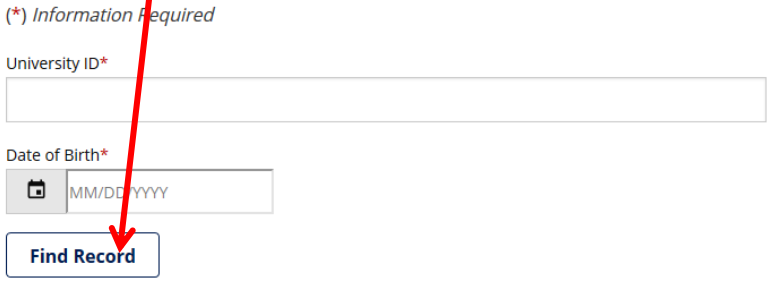

## **Step 3: Filling Out the Application**

To fill out the application, simply click the section you wish to fill out, and enter the information on the **form**.

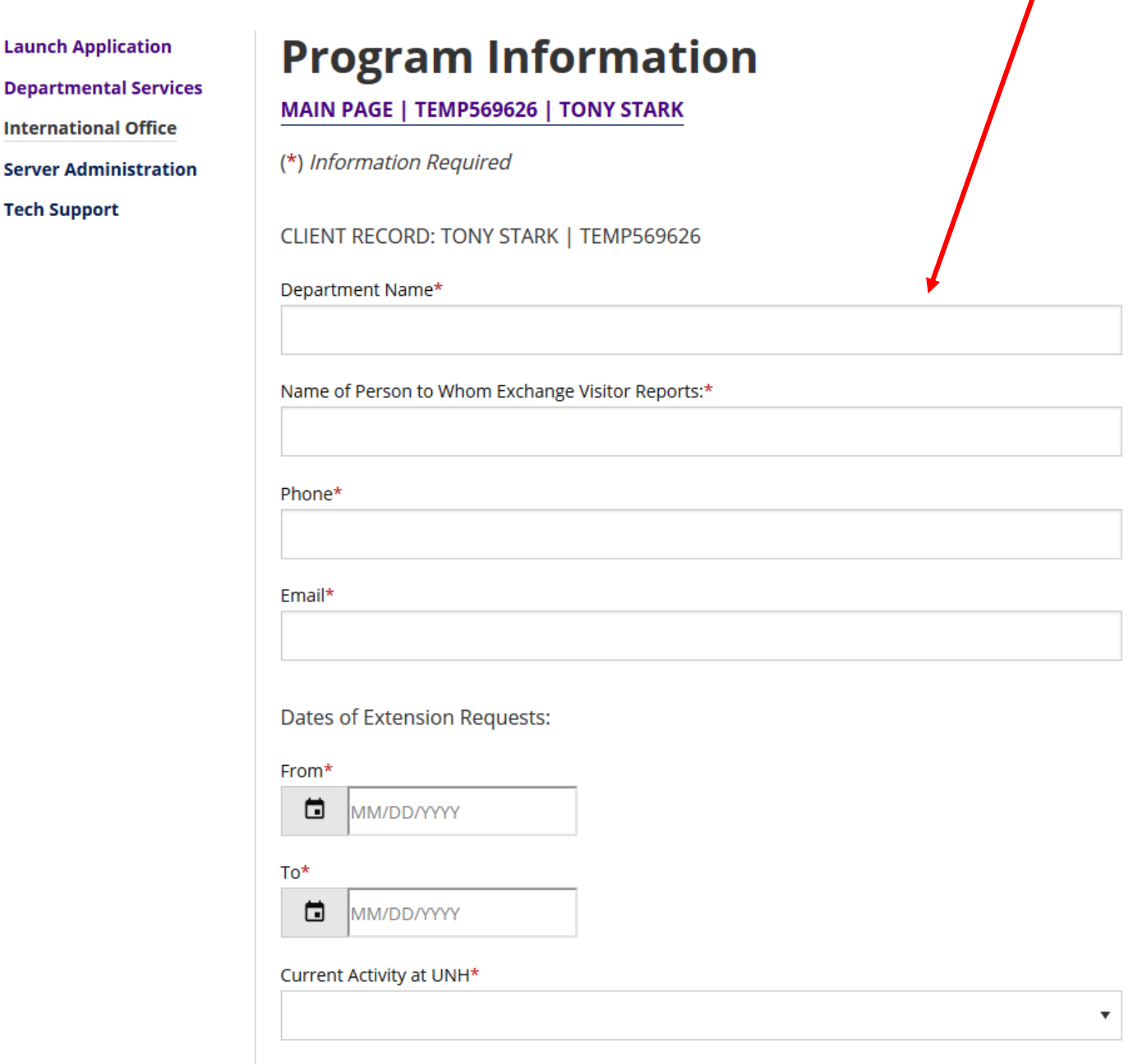

You can save your progress at any time using the **Save Draft** button.

**Please Note: Uploaded supporting documents will be corrupted during the save process and will need to be uploaded again before submission. Please wait to upload supporting documents until you are ready to submit the section.**

When you have completed a section click **Submit**.

 $\mathbf{I}$ 

### **Step 5: Submitting the Application.**

Once all sections have been submitted you will be able to **Submit the Application**.

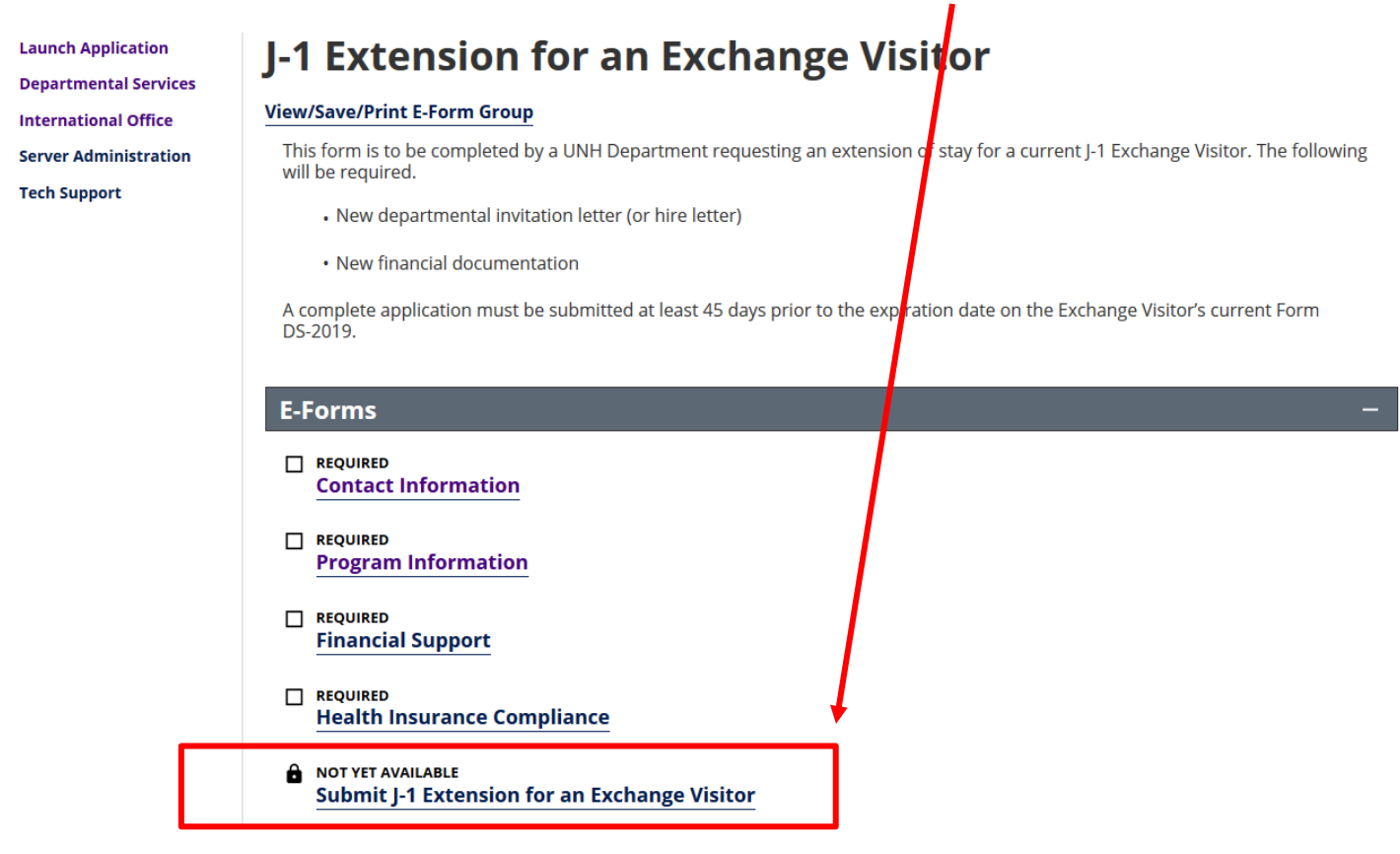

That's it! You will receive an email from OISS within 5 business days regarding your request.

### **Final Notes:**

- **Logout of eOISS when you have finished.**
- **If you have trouble accessing eOISS Online Services, please contact [oiss@unh.edu.](mailto:oiss@unh.edu)**